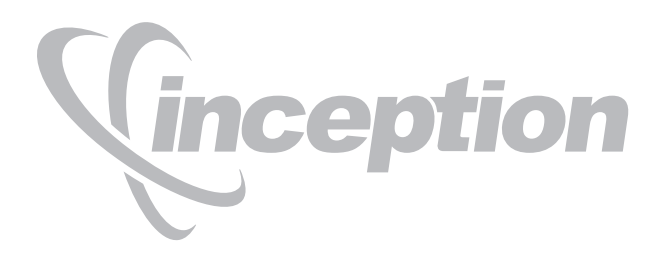

# **Server Installation Guide**

**Version 10.0**

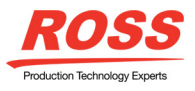

# Thank You for Choosing Ross

You've made a great choice. We expect you will be very happy with your purchase of Ross Technology. Our mission is to:

- **1.** Provide a Superior Customer Experience
	- offer the best product quality and support
- **2.** Make Cool Practical Technology
	- develop great products that customers love

Ross has become well known for the Ross Video Code of Ethics. It guides our interactions and empowers our employees. I hope you enjoy reading it below.

If anything at all with your Ross experience does not live up to your expectations be sure to reach out to us at *solutions@rossvideo.com*.

 $DAR$ 

David Ross CEO, Ross Video *dross@rossvideo.com*

# Ross Video Code of Ethics

Any company is the sum total of the people that make things happen. At Ross, our employees are a special group. Our employees truly care about doing a great job and delivering a high quality customer experience every day. This code of ethics hangs on the wall of all Ross Video locations to guide our behavior:

- **1.** We will always act in our customers' best interest.
- **2.** We will do our best to understand our customers' requirements.
- **3.** We will not ship crap.
- **4.** We will be great to work with.
- **5.** We will do something extra for our customers, as an apology, when something big goes wrong and it's our fault.
- **6.** We will keep our promises.
- **7.** We will treat the competition with respect.
- **8.** We will cooperate with and help other friendly companies.
- **9.** We will go above and beyond in times of crisis. *If there's no one to authorize the required action in times of company or customer crisis - do what you know in your heart is right. (You may rent helicopters if necessary.)*

# Inception Server · Installation Guide

- Ross Part Number: **4950DR-003-10.0**
- Release Date: September 28, 2016. Printed in Canada.
- Software Issue: **10.0**

The information contained in this Guide is subject to change without notice or obligation.

# Copyright

© 2012, 2013, 2014, 2015, 2016 Ross Video Limited. Ross® and any related marks are trademarks or registered trademarks of Ross Video Limited. All other trademarks are the property of their respective companies. PATENTS ISSUED and PENDING. All rights reserved. No part of this publication may be reproduced, stored in a retrieval system, or transmitted in any form or by any means, mechanical, photocopying, recording or otherwise, without the prior written permission of Ross Video. While every precaution has been taken in the preparation of this document, Ross Video assumes no responsibility for errors or omissions. Neither is any liability assumed for damages resulting from the use of the information contained herein.

## **Patents**

Patent numbers 4,205,346; 5,115,314; 5,280,346; 5,561,404; 7,034,886; 7,508,455; 7,602,446; 7,834,886; 7,914,332; 8307284, 2039277; 1237518; 1127289 and other patents pending.

# Warranty and Repair Policy

Ross Video Limited (Ross) warrants its Inception Server systems to be free from defects under normal use and service a time period of 15 months from the date of shipment:

If an item becomes defective within the warranty period Ross will repair or replace the defective item, as determined solely by Ross.

Warranty repairs will be conducted at Ross, with all shipping FOB Ross dock. If repairs are conducted at the customer site, reasonable out-of-pocket charges will apply. At the discretion of Ross, and on a temporary loan basis, plug in circuit boards or other replacement parts may be supplied free of charge while defective items undergo repair. Return packing, shipping, and special handling costs are the responsibility of the customer.

This warranty is void if products are subjected to misuse, neglect, accident, improper installation or application, or unauthorized modification.

In no event shall Ross Video Limited be liable for direct, indirect, special, incidental, or consequential damages (including loss of profit). Implied warranties, including that of merchantability and fitness for a particular purpose, are expressly limited to the duration of this warranty.

This warranty is TRANSFERABLE to subsequent owners, subject to Ross' notification of change of ownership.

### Extended Warranty

For customers that require a longer warranty period, Ross offers an extended warranty plan to extend the standard warranty period by one year increments. For more information about an extended warranty for your Inception Server system, contact your regional sales manager.

# Environmental Information

The equipment that you purchased required the extraction and use of natural resources for its production. It may contain hazardous substances that could impact health and the environment.

To avoid the potential release of those substances into the environment and to diminish the need for the extraction of natural resources, Ross Video encourages you to use the appropriate take-back systems. These systems will reuse or recycle most of the materials from your end-of-life equipment in an environmentally friendly and health conscious manner.

The crossed-out wheeled bin symbol invites you to use these systems.

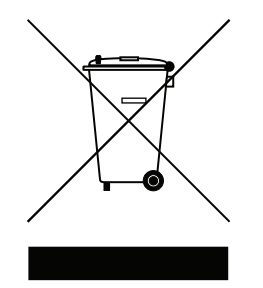

If you need more information on the collection, reuse, and recycling systems, please contact your local or regional waste administration.

You can also contact Ross Video for more information on the environmental performances of our products.

## Company Address

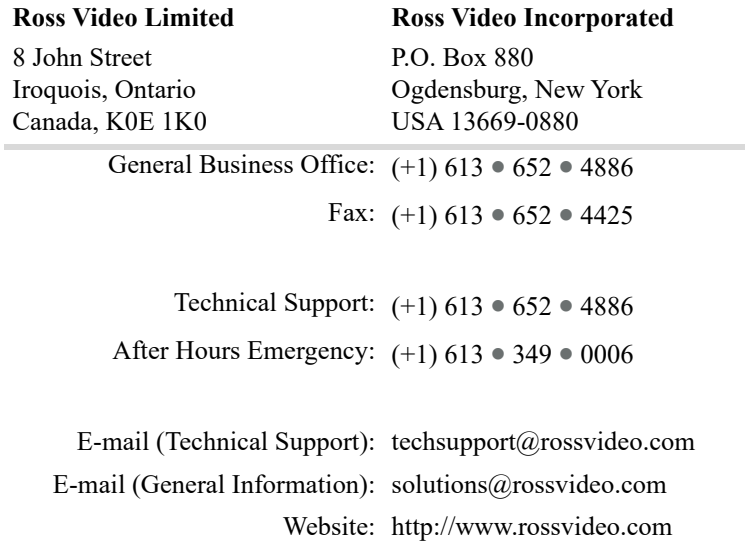

# **Contents**

# Introduction

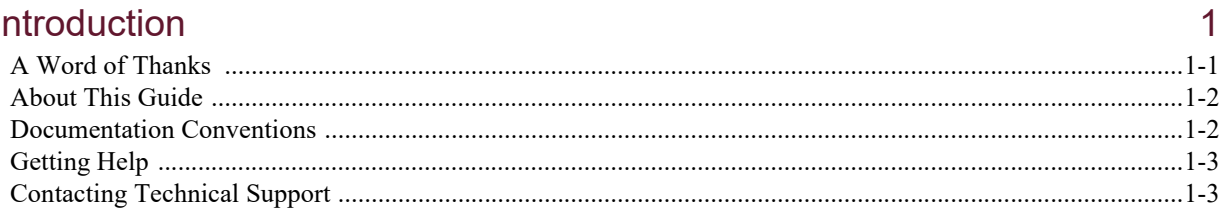

# **System Requirements**

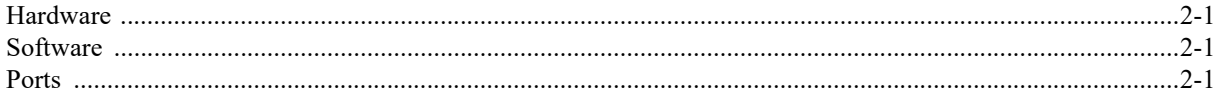

# Software Upgrade

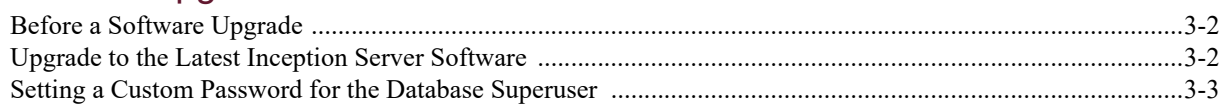

# Software Installation

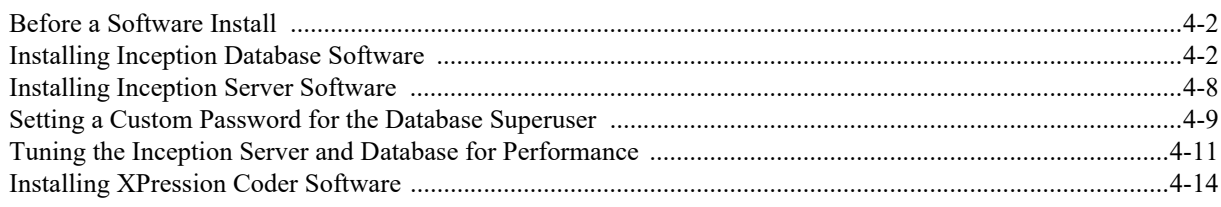

# Software Licensing

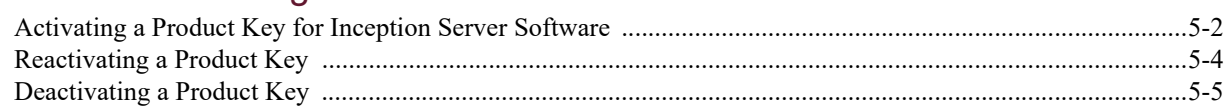

# **System Configuration**

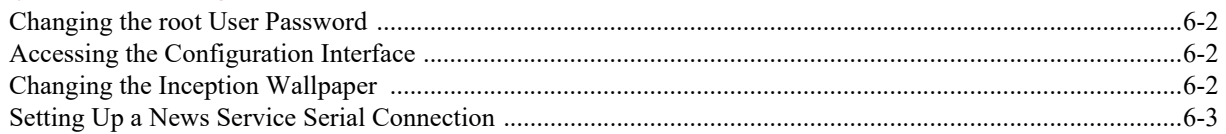

# **CueiT Ross Prompting Quick Start**

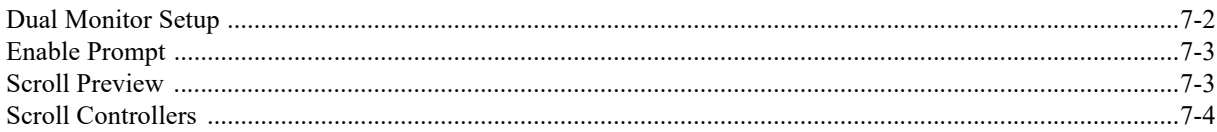

 $\overline{2}$ 

 $\overline{3}$ 

 $\overline{4}$ 

5

 $6\overline{6}$ 

 $\overline{7}$ 

# <span id="page-6-0"></span>Introduction

# <span id="page-6-1"></span>A Word of Thanks

Thank you for choosing Ross Video Inception as your newsroom and social media management solution.

[We are committed to providing you with the highest level of customer satisfaction possible. If, for any reason, you](mailto:techsupport@rossvideo.com?Subject=Information%20Request&Body=Hi,%0D%0D)  have questions or comments, please call Ross Video at  $+1-613-652-4886$  or send us an e-mail at techsupport@rossvideo.com.

We hope that you visit our website www.rossvideo.com to stay up to date with ongoing software releases, join our customer forum and learn more about the complete range of Ross Video products.

[Note that software maintenance and extended warranties are available for your system to protect and extend the life](mailto:solutions@rossvideo.com?Subject=Information%20Request&Body=Hi,%0D%0D)  of your investment. Our sales team are more than happy to provide further information on the plans available. Members of our sales team promptly response to e-mails sent to: solutions@rossvideo.com.

Again, thank you for your purchase of an Inception management solution from Ross Video. We are confident of your future pleasure with your choice.

Yours Sincerely,

Shawn Snider

Shawn Snider Director, Inception, Streamline & OverDrive ssnider@rossvideo.com

# <span id="page-7-0"></span>About This Guide

This guide contains the following chapters that cover the installation and configuration of Inception Server software:

- Chapter 1, "**[Introduction](#page-6-0)**" summarizes the guide and provides important terms, conventions, and features.
- Chapter 2, "**[System Requirements](#page-10-4)**" provides the recommended minimum hardware and software requirements to ensure that the Inception Server software functions correctly.
- Chapter 3, "**[Software Upgrade](#page-12-1)**" provides instructions on how to upgrade Inception Server software.
- Chapter 4, "**[Software Installation](#page-18-1)**" provides instructions on how to install Inception Server software on an Inception computer after a system re-image.
- Chapter 5, "**[Software Licensing](#page-34-1)**" provides instructions for licensing Inception Server software.
- Chapter 6, "**[System Configuration](#page-40-1)**" provides instructions on how to configure Inception Server software options.

If you have questions pertaining to the operation of the Ross Video product, please contact us at the numbers listed in the section "**[Contacting Technical Support](#page-8-1)**" on page 1–3. Our technical staff is always available for consultation, training, or service.

# <span id="page-7-1"></span>Documentation Conventions

This guide uses special text formats to identify parts of the user interface, text that a user must enter, or a sequence of menus and submenus that a user must follow to reach a particular command.

#### Interface Elements

Bold text identifies a user interface element such as a dialog box, a menu item, or a button. For example:

In the **Media Manager Client**, click **Channel 1** the **Channels** section.

#### User Entered Text

Courier text identifies text that a user must enter. For example:

In the **File Name** box, enter Channel01.property.

#### Referenced Guides

Italic text identifies the titles of referenced guides, manuals, or documents. For example:

For more information, refer to the section "**Twitter Configuration**" on page 3–6 in the *Inception User Guide*.

#### Menu Sequences

Menu arrows identify a sequence of menu items that a user must follow to reach a particular command. For example: if a procedure step contains "**Server** > **Save As**," a user should click the **Server** menu and then click **Save As**.

#### Important Instructions

Star icons identify important instructions or features. For example:

 After installing Inception Server software, you must obtain Inception feature licenses from Ross Video Technical Support before users can access Inception features.

# <span id="page-8-0"></span>Getting Help

To access the Inception Server Online Help system, click the **P** Help icon in the main toolbar. For help about the currently open panel, click he  $\cdot$  **Help** button in a panel title bar to view a help topic about the panel.

The Online Help system contains the following navigation tabs to locate and access Online Help topics:

- **Contents** table of contents
- **Search** full text search
- **Favorites** preferred information storage and access

Ross Video also supplies print-ready PDF files of the *Inception Server Installation Guide*, *Inception Server Configuration Guide*, and the *Inception User Guides* on the Inception Server Software Installation DVD.

The Inception Online Help system contains information about how to configure various aspects of your Inception application. There are two separate Inception Online Help systems; one for the Configuration interface, and one for the User interface.

# <span id="page-8-2"></span><span id="page-8-1"></span>Contacting Technical Support

At Ross Video, we take pride in the quality of our products, but if problems occur, help is as close as the nearest telephone.

Our 24-hour Hot Line service ensures that users have access to technical expertise around the clock. Ross Video personnel directly provide after-sales service and technical support. During business hours (Eastern Time), technical support personnel are available by telephone. After hours and on weekends, a direct emergency technical support phone line is available. If an on-call technical support person does not immediately answer this line, please leave a voice message and a support person will return your call shortly. This team of highly trained staff is available to react to any problem and to do whatever is necessary to ensure customer satisfaction.

- **Technical Support:** (+1) 613-652-4886
- **After Hours Emergency:** (+1) 613-349-0006
- **E-mail:** [techsupport@rossvideo.com](mailto:techsupport@rossvideo.com?Subject=Information%20Request&Body=Hi,%0D%0D)
- **Website:**<http://www.rossvideo.com>

# <span id="page-10-4"></span><span id="page-10-0"></span>System Requirements

Ross video base Inception Server products on mainstream PC hardware that use the Windows® operating system. To ensure that Inception Server software functions correctly, verify that the computer selected to run Inception Server software meets the recommended minimum requirements described in the following sections:

## <span id="page-10-1"></span>**Hardware**

Ross Video recommends the following minimum computer hardware configuration to run Inception Server software:

- **CPU** quad-core Intel® Core™ i7
- **RAM** 8 to 12GB
- **Hard Drive** Minimum 2 GB free
- **LAN** 100 MB/s

## <span id="page-10-2"></span>**Software**

Ross Video recommends the following minimum computer software configuration to run Inception Server software:

- Microsoft® Windows® 2008 R2 64-bit with latest patches, or
- Microsoft® Windows® 2012 R2 64-bit with latest patches

### <span id="page-10-3"></span>**Ports**

As part of the Inception Server software installation process, the installer automatically creates the required firewall exceptions locally for the ports that Inception uses the to communicate with Inception clients and MOS devices.

 If an external firewall separates your Inception Server from your Inception clients and MOS devices, you may need to update the port exceptions on your external firewall to enable communication with the Inception Server.

The following table lists the ports on the Inception Server computer that Inception uses the to communicate with Inception clients and MOS devices:

| <b>Port</b>             | Type                       | <b>Description</b>                                                                                                    |
|-------------------------|----------------------------|----------------------------------------------------------------------------------------------------|
| 80<br>443               | <b>HTTP/HTTPS</b>          | Inception requires HTTP/HTTPS ports to be open between Inception<br>Client computers and the Inception Server computer.         |
| 10540<br>10541<br>10542 | <b>MOS</b>                 | Inception requires MOS ports to be open between MOS devices and<br>the Inception Server computer.                               |
| 10550                   | <b>XPression</b><br>plugin | Inception requires the XPression plugin port to be open between<br>Inception Client computers and the XPression Server computer |

*Table 2.1 Inception Server Ports*

# <span id="page-12-1"></span><span id="page-12-0"></span>Software Upgrade

This chapter provides instructions for upgrading Inception Server software on the Inception computer to latest version of Inception Server software.

This chapter discusses the following topics:

- • [Before a Software Upgrade](#page-13-0)
- • [Upgrade to the Latest Inception Server Software](#page-13-1)
- • [Setting a Custom Password for the Database Superuser](#page-14-0)

# <span id="page-13-0"></span>Before a Software Upgrade

Before you start an upgrade of the Inception Server software on an Inception computer, perform the following tasks:

- Have a qualified Ross Video technician perform any required maintenance or repairs on the Inception computer.
- Use **Add/Remove Programs** control panel to remove any existing versions of Inception Server software.
- Exit all other Windows® programs currently running on the Inception computer.
- Temporarily disable antivirus software running on the Inception computer. Some heuristic-based intrusion detection systems prevent the upgrade of Inception Server software. Re-enable antivirus software after upgrading Inception Server software.

Contact a Ross Video sales representative about Inception Commissioning, Training, and Update services.

 After upgrading Inception Server software, you must obtain Inception feature licenses from Ross Video Technical Support before users can access Inception features.

#### **For More Information on...**

• Ross Video Technical Support phone numbers, refer to the section "**[Contacting Technical Support](#page-8-2)**" on page 1– [3.](#page-8-2)

# <span id="page-13-1"></span>Upgrade to the Latest Inception Server Software

This section provides instructions for upgrading Inception Server software versions 5.x, 6.x, 7.x, 8.x, or 9.x on the Inception computer to Inception Server software version 10.0.

- When upgrading Inception Server software, do not uninstall the Inception Database. Inception Server software upgrade procedures only require the uninstall of the previous version of Inception Server software.
- Performance tuned Inception Server settings must be retuned after an Inception Server software upgrade.

#### **To upgrade Inception Server software to version 10.0**

- **1.** On the Inception computer, verify that the installed Inception Server software is version 3.0 or greater.
- For Inception Server software versions before version 3.0, you must first upgrade to version 3.0 before you can upgrade to Inception Server software version 10.0.
- **2.** Use **Add/Remove Programs** on the **Control Panel** to remove the Inception Server software installed on the Inception computer.
- **3.** Restart the Inception computer.
- **4.** After the Inception computer restart, log into the Inception computer and run the **Ross Inception Setup** wizard (Inception-10.x.x-xxx-xxx.msi) on the **Inception v10.0 software DVD** to install version 10.0 of the Inception Server software.

For the complete installation procedure, refer to the chapter "**[Software Installation](#page-18-1)**" on page 4–1.

- **5.** After the Inception computer restart, log into the Inception computer and continue with one of the following:
	- If your Inception Database uses the standard password of postgres for the database superuser postgres, continue with step **[6](#page-14-1)** in this procedure.
	- If your Inception Database does not use the standard password of postgres for the database superuser postgres, complete the procedure in the section "**[Setting a Custom Password for the Database](#page-14-0)  Superuser**[" on page 3–3.](#page-14-0)
- <span id="page-14-1"></span>**6.** Use one of the following methods to open the **Inception** web page:
	- On the Desktop, double-click the **Ross Inception** icon.
	- Use the **Start** menu to select **All Programs** > **Ross Inception** > **Ross Inception**.

The **Upgrade Required** web page opens in a web browser window. If the **Upgrade Required** web page does not open, please contact Ross Video Technical Support.

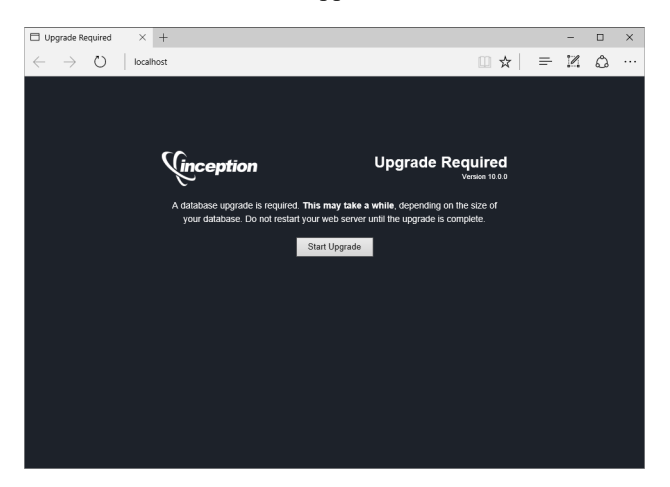

#### **7.** Click **Start Upgrade**.

After the upgrade completes, the **Inception Login** screen opens. If the **Inception Login** screen does not open, please contact Ross Video Technical Support.

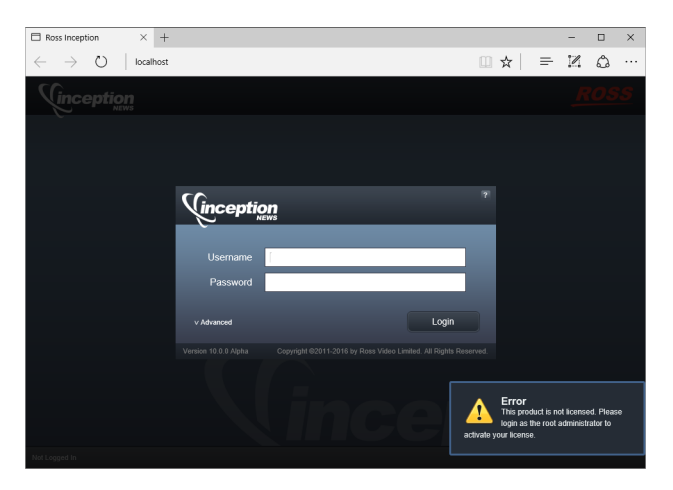

**8.** Tune Inception Server settings by completing the procedure "**[To tune Inception settings in the jvm.conf file:](#page-29-0)**" [on page 4–12.](#page-29-0)

## <span id="page-14-0"></span>Setting a Custom Password for the Database Superuser

During the installation of the PostgreSQL database, you must set the password for the database superuser and service account named postgres. If the password set for postgres is not the standard password of postgres, the installer must configure Inception Server software to use the custom postgres password.

#### **To set a custom postgres password**

- **1.** Use one of the following methods to open the **Inception** web page:
	- On the Desktop, double-click the **Ross Inception** icon.
	- Use the **Start** menu to select **All Programs** > **Ross Inception** > **Ross Inception**.

The **Inception Login** screen opens. If the **Inception Login** screen does not open, please contact Ross Video Technical Support.

- **2.** At the **Inception Login** screen, enter the following user name and password in the provided boxes:
	- **Username** maintenance
	- **Password** maintenance
- **3.** Click **Login**.

You are logged into the Inception Server.

**4.** In the **Tools** section of the Inception toolbar, click the  $\ddot{\otimes}$  **Configuration** icon.

The **System Monitor** panel of the **Configuration** window opens.

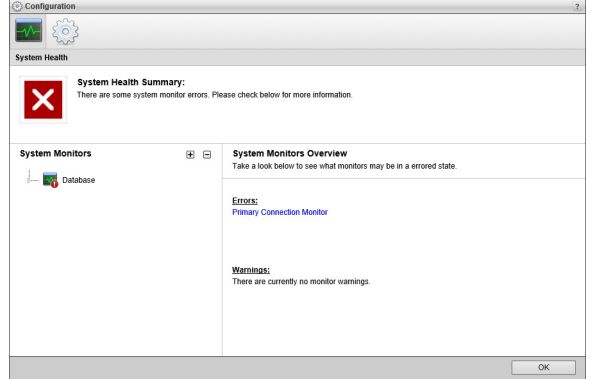

**5.** On the **Configuration** window toolbar, click the System icon.

The **System** panel opens.

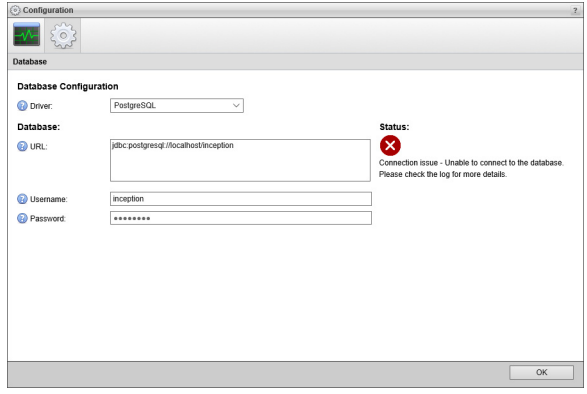

- **6.** In the **Password** box of the **Database** tab, enter the custom password set for the database superuser named postgres.
- **7.** Click **OK**.

An **Alert** dialog box opens.

- **8.** In the **Alert** dialog box, click **OK**. The **Alert** and **Configuration** dialog boxes close.
- **9.** On the Inception toolbar, click the **Logout** icon.

A **Message** dialog box opens.

- **10.** In the **Message** dialog box, click **OK** to log out of Inception.
- **11.** Close the web browser.
- **12.** From the Windows Desktop, press **Windows Key+R**.

The **Run** dialog box opens.

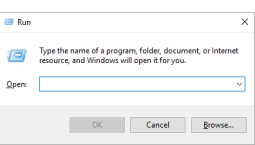

**13.** In the **Open** box, type the following application name:

services.msc

**14.** Click **OK**.

The **Services** window opens.

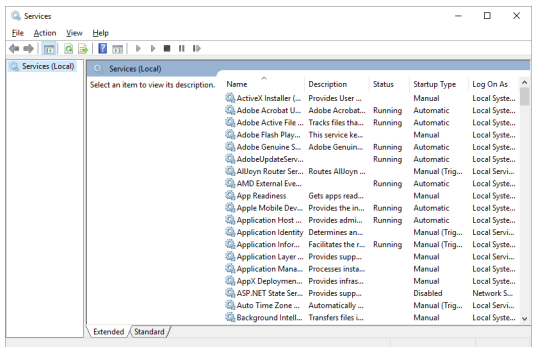

- **15.** In the **Services** list, locate and select the **Ross Inception** service.
- **16.** Click **Restart** for the **Ross Inception** service.
- **17.** Use the **File** menu to select **Exit**.

The **Services** dialog box closes.

- **18.** Use one of the following methods to open the **Inception** web page:
	- On the Desktop, double-click the **Ross Inception** icon.
	- Use the **Start** menu to select **All Programs** > **Ross Inception** > **Ross Inception**.

The **Upgrade Required** web page opens in a web browser window.

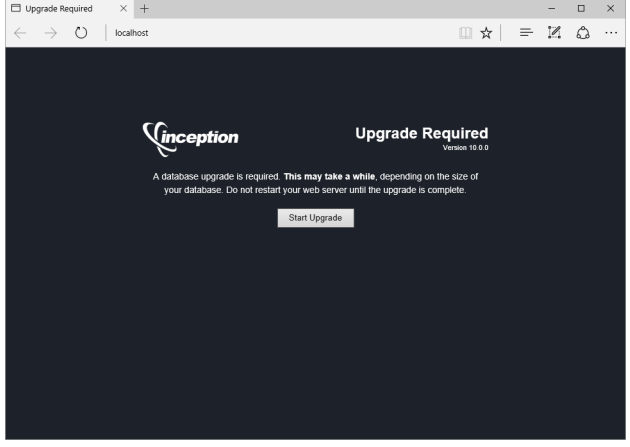

If the **Upgrade Required** web page does not open, please contact Ross Video Technical Support.

#### **19.** Click **Start Upgrade**.

After the upgrade completes, an **Alert** dialog box opens with the **Inception Login** screen. If the **Inception Login** screen does not open, please contact Ross Video Technical Support.

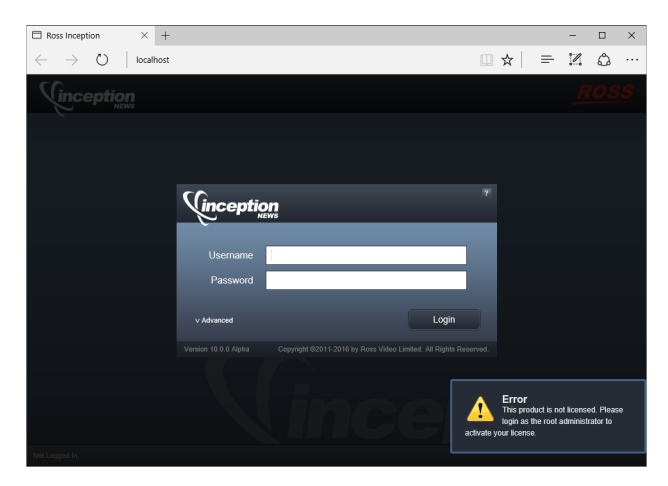

**20.** Tune Inception Server settings by completing the procedure "**[To tune Inception settings in the jvm.conf file:](#page-29-0)**" [on page 4–12](#page-29-0).

# <span id="page-18-1"></span><span id="page-18-0"></span>Software Installation

This chapter provides instructions for installing Inception software on an Inception computer after a system re-image.

This chapter discusses the following topics:

- • [Before a Software Install](#page-19-0)
- • [Installing Inception Database Software](#page-19-1)
- • [Installing Inception Server Software](#page-25-0)
- • [Setting a Custom Password for the Database Superuser](#page-26-0)
- • [Tuning the Inception Server and Database for Performance](#page-28-0)
- • [Installing XPression Coder Software](#page-31-0)

# <span id="page-19-0"></span>Before a Software Install

Before you install Inception Server software on an Inception computer, perform the following tasks:

- Have a qualified Ross Video technician perform any required maintenance or repairs on the Inception computer.
- Exit all other Windows® programs currently running on the Inception computer.
- Temporarily disable antivirus software running on the Inception computer. Some heuristic-based intrusion detection systems prevent the installation of Inception Server software. Re-enable antivirus software after installing Inception software.

Contact a Ross Video sales representative for information about Inception Commissioning, Training, and Update services.

 After installing Inception Server software, you must obtain Inception feature licenses from Ross Video Technical Support before users can access Inception features.

#### **For More Information on...**

• Ross Video Technical Support phone numbers, refer to the section "**[Contacting Technical Support](#page-8-2)**" on page 1– [3.](#page-8-2)

# <span id="page-19-1"></span>Installing Inception Database Software

Inception uses the PostgreSQL database to store and manage application data. Only the initial installation or recovery installations of Inception Server software on a computer require the installation of the PostgreSQL database software.

 You must install and configure PostgreSQL database software on the Inception computer before installing Inception Server software on the computer.

Upgrading Inception Server software to a new version does not require a reinstallation of the PostgreSQL database software. For the complete upgrade procedure, refer to the chapter "**[Software Upgrade](#page-12-1)**" on page 3–1.

#### **To install PostgreSQL database software for an initial install of Inception software**

- **1.** On the Inception computer, exit all currently running Windows® applications.
- **2.** Insert the Inception software DVD into the DVD-ROM drive.
- **3.** On the Desktop, open **My Computer**.
- **4.** In the **My Computer** explorer window, open the **DVD-ROM Drive**.
- **5.** Right-click the **postgresql-9.3.5-3-windows-x64.exe** icon and select **Run as administrator** from the **Shortcut** menu.

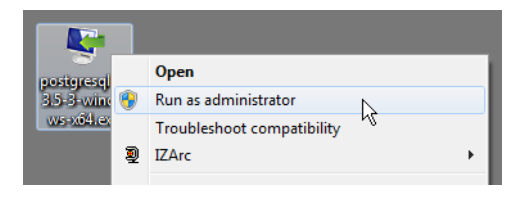

The **Setup** wizard opens.

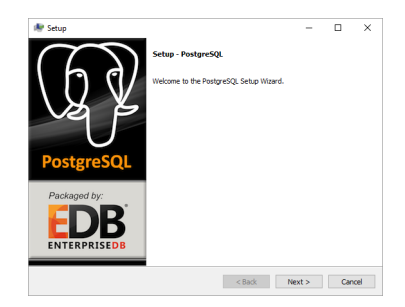

**6.** Click **Next**.

The **Installation Directory** dialog box opens.

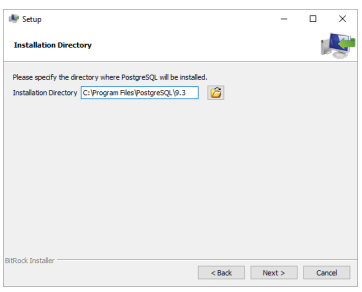

**7.** Click **Next**.

The **Data Directory** dialog box opens.

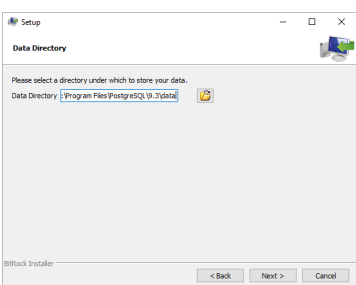

**8.** Replace the folder name in the **Data Directory** box with the following folder name:

C:\ProgramData\PostgreSQL\9.3\data

**9.** Click **Next**.

The **Password** dialog box opens.

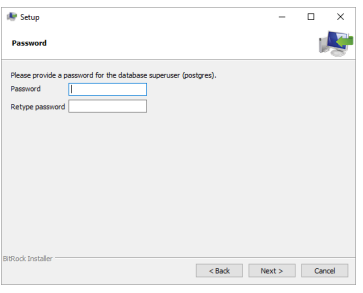

<span id="page-21-0"></span>**10.** In the **Password** box, type the following password for the database super user named **postgres**:

postgres

If the password of postgres does not meet the password security requirements set by your organization, enter a different password that meets the requirements. Remember to replace the password postgres with your password when install, reinstalling, or upgrading Inception Server software.

**11.** In the **Retype Password** box, type the password you set in step **[10](#page-21-0)**.

#### **12.** Click **Next**.

The **Port** dialog box opens.

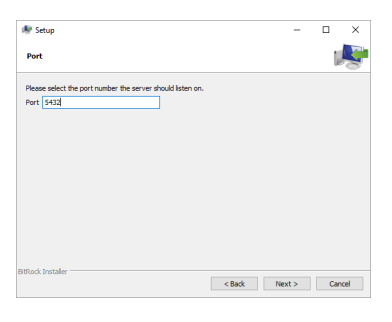

#### **13.** Click **Next**.

The **Advanced Options** dialog box opens.

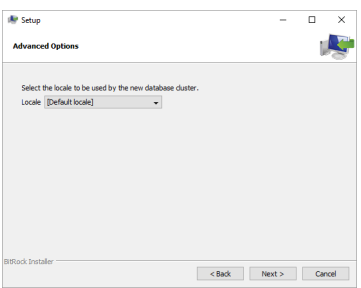

#### **14.** Use the **Locale** list to select **[Default locale]**.

The [Default locale] option sets the PostgreSQL database locale to the same locale set for the Windows operating system.

#### **15.** Click **Next**.

The **Ready to Install** dialog box opens.

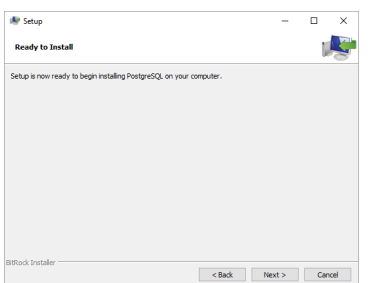

#### **16.** Click **Next**.

The **Installing** panel opens. A progress bar displays the installation status. After the installer finishes installing the required files, the **Completing the PostgreSQL Setup Wizard** dialog box opens.

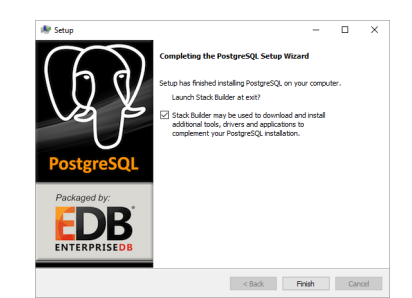

- **17.** Clear the **Stack Builder** check box.
- **18.** Click **Finish**.

The **Setup** wizard closes.

#### Inception Database

You must create a Postgres database named "inception" before you install Inception Server software.

#### **To configure the database for Inception**

**1.** From the Windows Desktop, use the **Start** menu to select **All Programs > PostgreSQL 9.3 > pgAdmin III**. The **pgAdmin III** window opens.

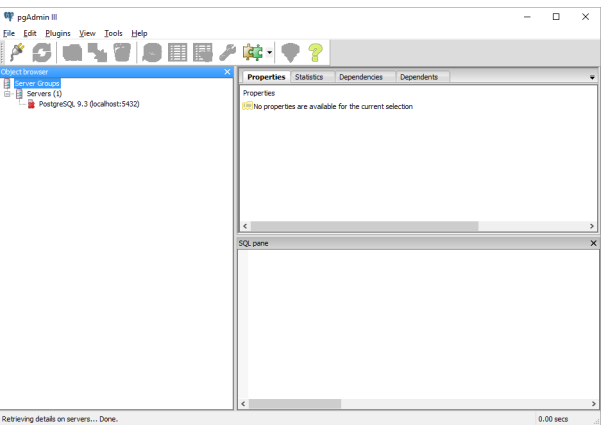

**2.** In the **Object Browser** tree view, right-click the **PostgreSQL 9.3 (localhost:5432)** database and select **Connect** from the shortcut menu.

The **Connect to Server** dialog box opens.

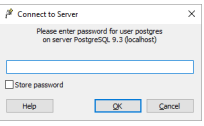

**3.** In the **Password** box, type the following password:

#### postgres

If the password of postgres did not meet the password security requirements set by your organization, enter the custom password set during installation of the Inception Server software on the Inception computer.

#### **4.** Click **OK**.

The **PostgreSQL 9.3** node expands in the **Object Browser** tree view.

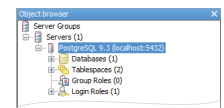

**5.** In the expanded **PostgreSQL 9.3** node, right-click the **Databases** node and select **New Database** from the shortcut menu.

The **New Database** dialog box opens.

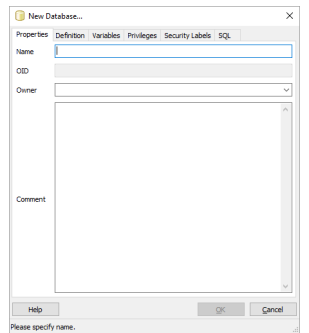

**6.** In the **Name** box, type the following name: inception

**7.** Click **OK**.

PostgreSQL adds the **inception** database to the **Properties** tab of the **pgAdmin III** window.

**8.** In the **pgAdmin III** window, use the **File** menu to select **Exit**.

The **pgAdmin III** window closes.

#### Inception Service User

You must also set the user that runs the PostgreSQL database service before you install Inception Server software.

#### **To set the user that runs the PostgreSQL database service**

**1.** From the Windows Desktop, press **Windows Key+R**.

The **Run** dialog box opens.

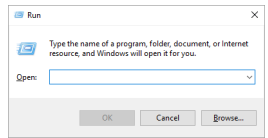

**2.** In the **Open** box, type the following application name:

services.msc

#### **3.** Click **OK**.

The **Services** window opens.

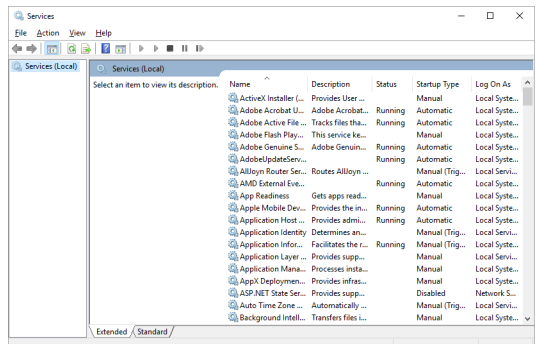

- **4.** In the **Services** list, locate the **postgresql-x64-9.3** service.
- **5.** Right-click the **postgresql-x64-9.3** service and select **Properties** from the shortcut menu. The **postgresql-x64-9.3 Properties** dialog box opens.

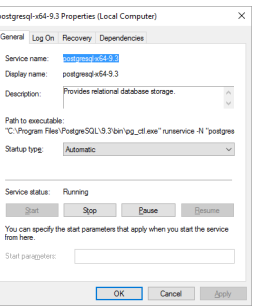

**6.** Click the **Log On** tab.

The **Log On** tab opens.

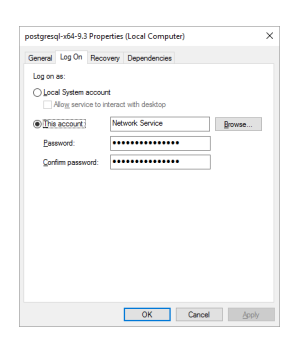

- **7.** Select the **Local System Account** option.
- **8.** Click **OK**.

The **Services** alert dialog box opens.

**9.** In the **Services** alert, click **OK**.

The **Services** alert and the **postgresql-x64-9.3 Properties** dialog box close.

- **10.** In the **Services** window, click **Restart** for the **postgresql-x64-9.3** service.
- **11.** Use the **File** menu to select **Exit**.

The **Services** window closes.

# <span id="page-25-0"></span>Installing Inception Server Software

After installing and configuring the PostgreSQL database software on the Inception computer, you can install the Inception Server software.

 After installing Inception Server software, you must obtain Inception feature licenses from Ross Video Technical Support before users can access Inception features.

#### **To install Inception Server software**

- **1.** On the Inception computer, exit all currently running Windows® applications.
- **2.** Temporarily disable antivirus software running on the Inception computer.

Some heuristic-based intrusion detection systems prevent the installation of Inception software.

- **3.** Insert the Inception software DVD into the DVD-ROM drive.
- **4.** On the Desktop, open **My Computer**.
- **5.** In the **My Computer** explorer window, open the **DVD-ROM Drive**.
- **6.** Double-click **Inception-10.x.x-xxx-xxx.msi**.

If a **Security Warning** message displays, click **Run**.

The **Ross Inception Setup** wizard opens.

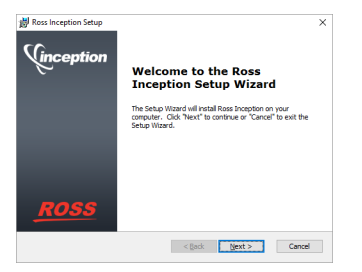

**7.** Click **Next**.

The **End-User License Agreement** screen opens.

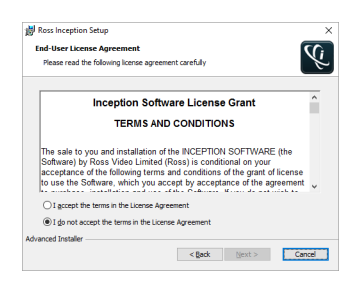

- **8.** Read the Inception Software License Grant.
- **9.** Select the **I accept the terms of the license agreement** option.
- **10.** Click **Next**.

The **Choose Setup Type** screen opens.

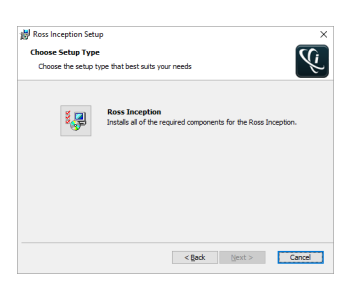

#### **11.** Click the **Ross Inception** icon.

The **Ready to Install** screen opens.

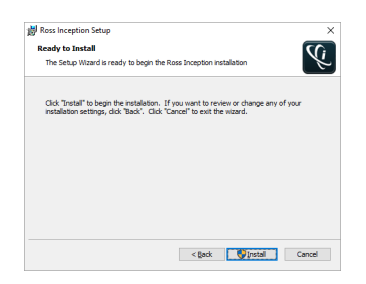

#### **12.** Click **Install**.

After installation of the Inception Server is complete, the **Installation Complete** screen opens.

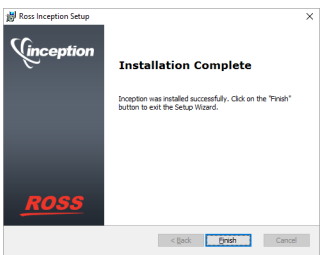

#### **13.** Click **Finish**.

The **Ross Inception Setup** wizard closes and adds the following icons to the Desktop:

- **Inception Readme**
- **Inception Release Notes**
- **Ross Inception**

The Inception Server starts automatically after the installation of the Inception Server software.

- **14.** Re-enable antivirus software.
- **15.** Continue with one of the following:
	- If your Inception database uses the standard password of postgres for the database superuser postgres, do the following:
		- › Performance tune the Inception Server and database by completing the procedures in the section "**[Tuning](#page-28-0)  [the Inception Server and Database for Performance](#page-28-0)**" on page 4–11.
		- › License the Inception Server software by completing the procedures in the chapter "**[Software Licensing](#page-34-1)**" [on page 5–1](#page-34-1).
	- If your Inception database does not use the standard password of postgres for the database superuser postgres, complete the procedure in the section "**[Setting a Custom Password for the Database](#page-26-0)  Superuser**[" on page 4–9](#page-26-0).

## <span id="page-26-0"></span>Setting a Custom Password for the Database Superuser

During the installation of the PostgreSQL database, you must set the password for the database superuser and service account named postgres. If the password set for postgres is not the standard password of postgres, the installer must configure Inception Server software to use the custom postgres password.

#### **To set a custom postgres password:**

- **1.** Use one of the following methods to open the **Inception** web page:
	- On the Desktop, double-click the **Ross Inception** icon.
	- Use the **Start** menu to select **All Programs** > **Ross Inception** > **Ross Inception**.

The **Inception Login** screen opens. If the **Inception Login** screen does not open, please contact Ross Video Technical Support.

- **2.** At the **Inception Login** screen, enter the following user name and password in the provided boxes:
	- **Username** maintenance
	- **Password** maintenance
- **3.** Click **Login**.

You are logged into the Inception Server.

**4.** In the **Tools** section of the Inception toolbar, click the  $\ddot{\otimes}$  **Configuration** icon.

The **System Monitor** panel of the **Configuration** window opens.

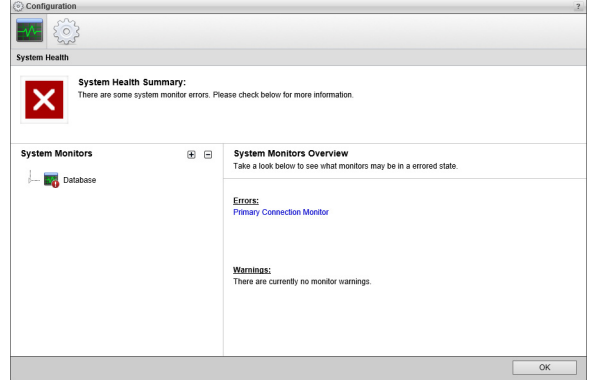

**5.** On the **Configuration** window toolbar, click the System icon.

The **System** panel opens.

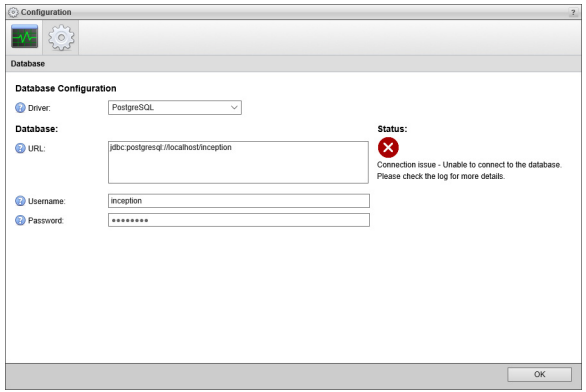

- **6.** In the **Password** box of the **Database** tab, enter the custom password set for the database superuser named postgres.
- **7.** Click **OK**.

An **Alert** dialog box opens.

**8.** In the **Alert** dialog box, click **OK**.

The **Alert** and **Configuration** dialog boxes close.

- **9.** On the Inception toolbar, click the **Logout** icon. A **Message** dialog box opens.
- **10.** In the **Message** dialog box, click **OK** to log out of Inception.
- **11.** Close the web browser.
- **12.** From the Windows Desktop, press **Windows Key+R**.

The **Run** dialog box opens.

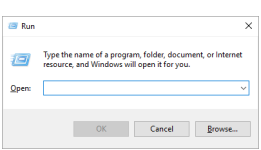

**13.** In the **Open** box, type the following application name:

services.msc

**14.** Click **OK**.

The **Services** window opens.

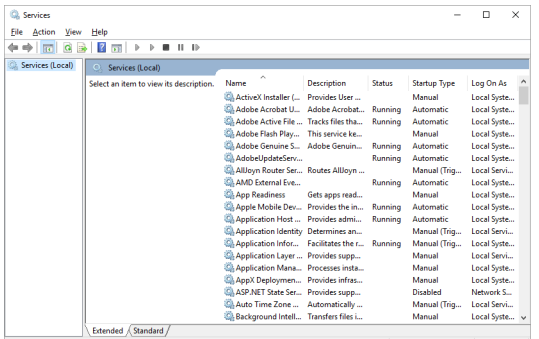

- **15.** In the **Services** list, locate and select the **Ross Inception** service.
- **16.** Click **Restart** for the **Ross Inception** service.
- **17.** Use the **File** menu to select **Exit**.

The **Services** dialog box closes.

- **18.** Performance tune the Inception Server and database by completing the procedures in the section "**[Tuning the](#page-28-0)  [Inception Server and Database for Performance](#page-28-0)**" on page 4–11.
- **19.** License the Inception Server software by completing the procedures in the chapter "**[Software Licensing](#page-34-1)**" on [page 5–1](#page-34-1).

## <span id="page-28-0"></span>Tuning the Inception Server and Database for Performance

The goal of Inception Server and database performance tuning is to maximize use of system resources to perform work as efficiently and rapidly as possible. The installation or upgrade of Inception Server software configures the Inception Server and the Inception database to manage work efficiently, but it is possible to greatly improve performance by tuning the values of a few key Inception Server and database settings.

#### Inception Server Settings

The Inception Server saves configuration settings in the jvm.conf file. The settings to tune are as follows:

- **wrapper.java.initmemory** sets the initial java heap size for the Inception Server.
- **wrapper.java.maxmemory** sets the maximum java heap size for the Inception Server.
- You must retune Inception Server settings after each install or upgrade of Inception Server software.

#### <span id="page-29-0"></span>**To tune Inception settings in the jvm.conf file:**

**1.** On the Inception computer, locate the **jvm.conf** file in the following folder.

C:\Program Files\Ross Video\Inception\configuration

- **2.** Use a text editor to open and edit the **jvm.conf** file.
- **3.** In the **jvm.conf** file, locate the following setting:

wrapper.java.initmemory

**4.** Replace the default memory value for the **wrapper.java.initmemory** setting with a tuned value. The tuned value depends on the amount of RAM installed in the Inception system. Use the following table to set the **wrapper.java.initmemory** value for your Inception system:

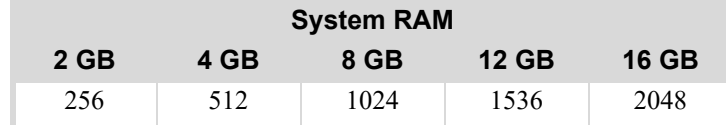

**5.** Locate the following setting:

wrapper.java.maxmemory

**6.** Replace the default memory value for the **wrapper.java.maxmemory** setting with a tuned value. The tuned value depends on the amount of RAM installed in the Inception system. Use the following table to set the **wrapper.java.maxmemory** value for your Inception system:

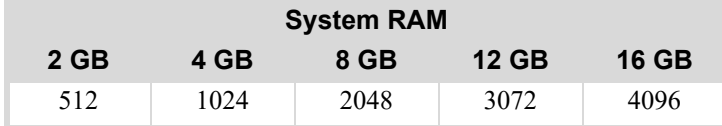

- **7.** Save the updated **jvm.conf** file and exit the text editor.
- **8.** Restart the Inception service as follows:
	- **a.** From the Windows Desktop, press **Windows Key+R**.
	- **b.** In the **Open** box, type services.msc.
	- **c.** Click **OK**.
	- **d.** In the **Services** list, locate and select the **Ross Inception** service.
	- **e.** Click **Restart** for the **Ross Inception** service.
	- **f.** Use the **File** menu to select **Exit**.
- **9.** Follow the procedure in the "**[Database Settings](#page-30-0)**" on page 4–13 section to tune the Inception database.

### <span id="page-30-0"></span>Database Settings

PostgreSQL saves configuration settings in the postgresql.conf file. The settings to tune are as follows:

- **max** connections sets the maximum number of concurrent connections to the database server.
- work mem sets the amount of memory that the internal sort operations table and hash table use before switching to temporary disk files.
- **shared buffers** sets the amount of memory dedicated to PostgreSQL to use for caching data.
- **effective cache size** sets the amount of memory available for disk caching by the operating system and within the database itself.

#### **To tune database settings in the postgresql.conf file:**

- **1.** If the Inception database is not running on the same computer as the Inception Server, log into the Inception database computer.
- **2.** Stop the Inception service as follows:
	- **a.** From the Windows Desktop, press **Windows Key+R**.
	- **b.** In the **Open** box, type services.msc.
	- **c.** Click **OK**.
	- **d.** In the **Services** list, locate and select the **Ross Inception** service.
	- **e.** Click **Stop** for the **Ross Inception** service.
- **3.** Locate the **postgresql.conf** file stored in the PostgreSQL data folder.

By default, the following folder contains the postgresql.conf file:

C:\ProgramData\PostgreSQL\9.3\data

If you changed the Data Directory folder during the PostgreSQL database software install, look for the postgresql.conf file in the specified Data Directory folder.

- **4.** Use a text editor to open and edit the **postgresql.conf** file.
- **5.** In the **postgresql.conf** file, locate the following setting:

max\_connections

**6.** Replace the default connections value for the **max\_connections** setting with the following tuned value:

max\_connections = 200

**7.** Locate the following setting:

work\_mem

- **8.** If a **#** character precedes the **work\_mem** setting, delete the **#** character.
- **9.** Replace the default memory value for the **work** mem setting with a tuned value. The tuned value depends on the type of Inception system and the amount of RAM installed in the system. Use the following table to set the **work\_mem** value for your Inception system:

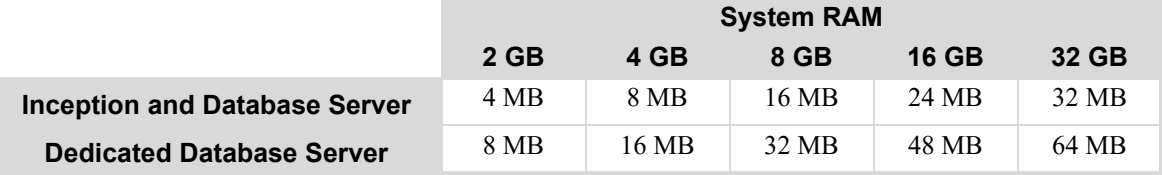

#### **10.** Locate the following setting:

shared\_buffers

- **11.** If a **#** character precedes the **shared\_buffers** setting, delete the **#** character.
- **12.** Replace the default size value for the **shared buffers** setting with the following tuned value:

shared\_buffers = 512MB

**13.** In the **postgresql.conf** file, locate the following setting:

effective\_cache\_size

- **14.** If a **#** character precedes the **effective\_cache\_size** setting, delete the **#** character.
- **15.** Replace the default size value for the **effective** cache size setting with a tuned value. The tuned value depends on the type of Inception system and the amount of RAM installed in the system. Use the following table to set the **effective** cache size value for your Inception system:

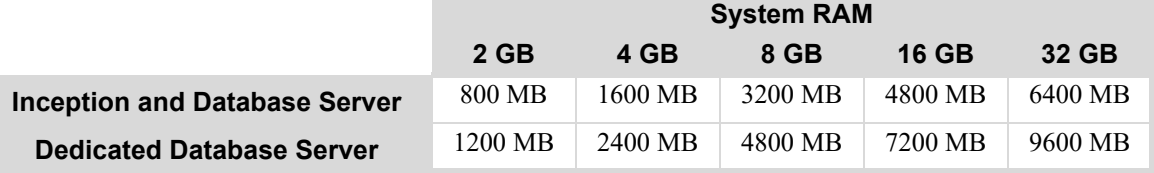

- **16.** Save the updated **postgresql.conf** file and exit the text editor.
- **17.** Restart the PostgreSQL service as follows:
	- **a.** In the **Services** list of the **Services** dialog box, locate and select the **postgresql-x64-9.3** service.
	- **b.** Click **Restart** for the **postgresql-x64-9.3** service.
- **18.** Start the Inception service as follows:
	- **a.** In the **Services** list of the **Services** window, locate and select the **Ross Inception** service.
	- **b.** Click **Start** for the **Ross Inception** service.
	- **c.** Use the **File** menu to select **Exit**.

## <span id="page-31-0"></span>Installing XPression Coder Software

You must install the following software on the Inception Server computer for Inception to automatically generate thumbnails for the pictures or videos contained social media content added to a playlist as a playlist item:

- XPression Video Coder v6.2 or greater
- Apple QuickTime, latest version

#### **To install XPression Coder software:**

- **1.** On the Inception computer, exit all currently running Windows® applications.
- **2.** Temporarily disable antivirus software running on the Inception computer.

Some heuristic-based intrusion detection systems prevent the installation of Inception software.

- **3.** Insert the Inception software DVD into the DVD-ROM drive.
- **4.** On the Desktop, open **My Computer**.
- **5.** In the **My Computer** explorer window, open the **DVD-ROM Drive**.

**6.** Double-click **xpVideoCoder-6.2\_xxxx.exe**.

If a **Security Warning** message displays, click **Run**.

The **XPression Video Coder Setup** wizard opens.

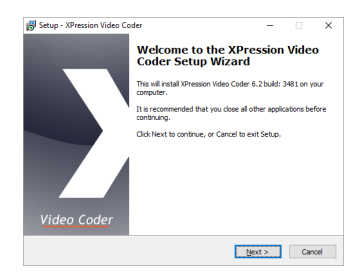

#### **7.** Click **Next**.

The **Select Destination Location** screen opens.

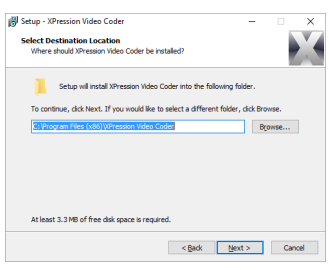

#### **8.** Click **Next**.

The **Select Components** screen opens.

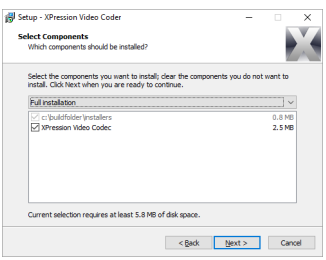

#### **9.** Click **Next**.

The **Select Components** screen opens.

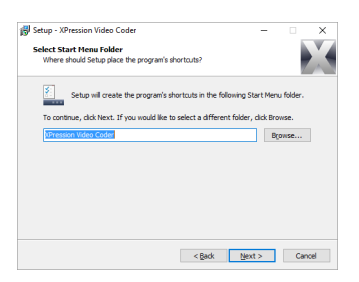

#### **10.** Click **Next**.

The **Select Additional Tasks** screen opens.

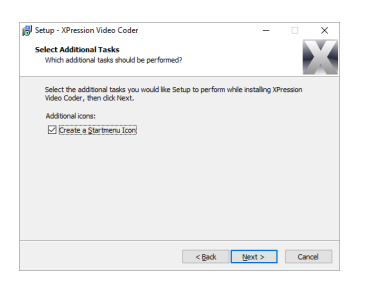

#### **11.** Click **Next**.

The **Ready to Install** screen opens.

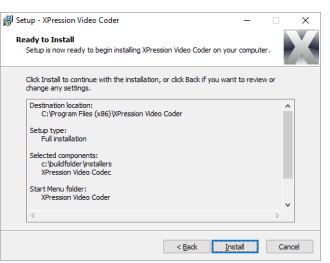

#### **12.** Click **Install**.

The **Completing the XPression Video Coder Setup Wizard** screen opens.

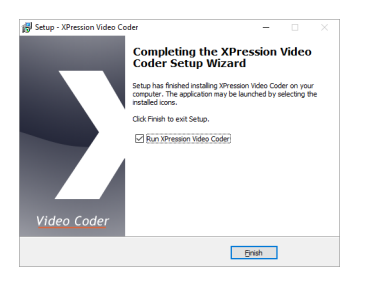

**13.** Clear the **Run XPression Video Coder** check box.

#### **14.** Click **Finish**.

The **XPression Video Coder Setup** wizard closes.

**15.** Re-enable antivirus software.

#### Apple QuickTime Software

To download and install Apple QuickTime software on your Inception Server computer, refer the QuickTime downloads section of the Apple website [\(https://support.apple.com/downloads/quicktime\)](https://support.apple.com/downloads/quicktime).

# <span id="page-34-1"></span><span id="page-34-0"></span>Software Licensing

Ross Video uses a product key and feature license keys to control user access to Inception features. You can obtain an Inception product key from Ross Video Technical Support. This chapter provides instructions for licensing an Inception Server.

 When an Inception Server computer has multiple active network adapters (wireless, wired, or multiple NIC cards), disabling an adapter after licensing the Inception Server may invalidate your Inception product key. To re-license your Inception Server, restart the server and reactivate the product key.

This chapter discusses the following topics:

- • [Activating a Product Key for Inception Server Software](#page-35-0)
- • [Reactivating a Product Key](#page-37-0)
- • [Deactivating a Product Key](#page-38-0)

# <span id="page-35-0"></span>Activating a Product Key for Inception Server Software

Ross Video uses product keys to manage user licenses for Inception features. You can obtain an Inception product key from Ross Video Technical Support.

 When you activate an Inception Server software product key, your Inception computer must contact the Ross Video Activation Server.

#### **To activate an Inception product key**

- **1.** Verify that the Inception computer is able to connect to the Internet.
- **2.** Use one of the following methods to open the **Inception** web page:
	- On the Desktop, double-click the **Ross Inception** icon.
	- Use the **Start** menu to select **All Programs** > **Ross Inception** > **Ross Inception**.

The **Ross Inception** web page opens with an **Error** message.

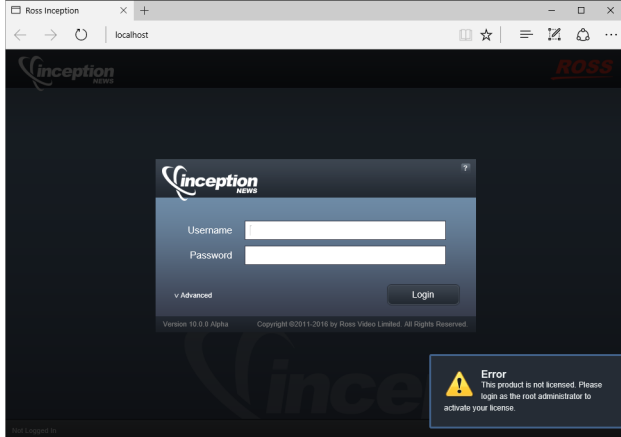

- If the **Ross Inception** web page does not open, please contact Ross Video Technical Support.
- **3.** At the **Inception Login** screen, enter the following user name and password in the provided boxes to log in as an Administrator:
	- **Username** root
	- **Password** password
- **4.** Click **Login**.

You are logged into the Inception Server as an **Administrator**.

- If a message displays indicating that the system is in maintenance mode, Inception cannot communication with the database. Please contact Ross Video support.
- **5.** In the **Tools** section of the Inception toolbar, click the  $\ddot{\otimes}$  **Configuration** icon.

The **Configuration** window opens.

**6.** On the **Configuration** window toolbar, click the System icon.

The **System** panel opens.

**7.** Click the **Licensing** tab.

The **Licensing Configuration** tab opens.

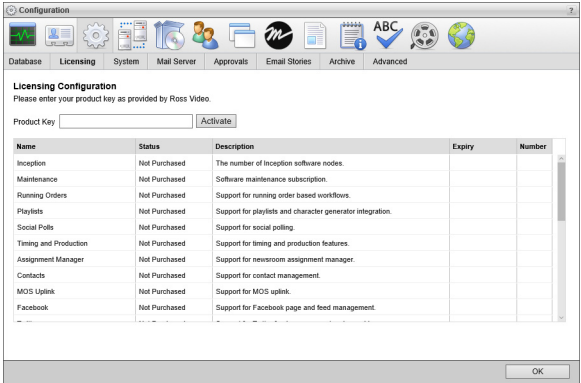

- **8.** Obtain an Inception product key from Ross Video Technical Support.
- **9.** In the **Product Key** box, enter the product key obtained from Ross Video Technical Support.

#### **10.** Click **Activate**.

After activating the entered product key, an **Alert** dialog box opens requesting a web browser window refresh.

**11.** Click **OK**.

The **Alert** dialog box closes and the **Licensing Configuration** tab updates to display the feature licenses associated with the activated product key.

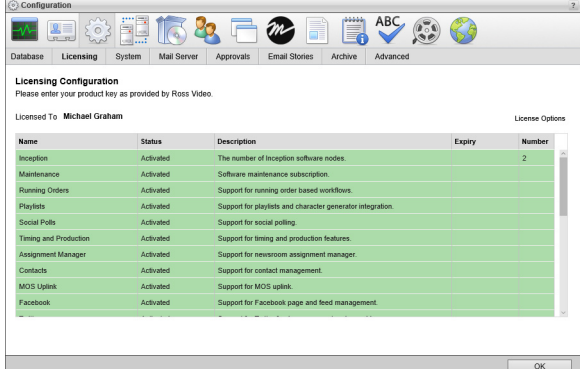

The **Status** column displays one of the following states:

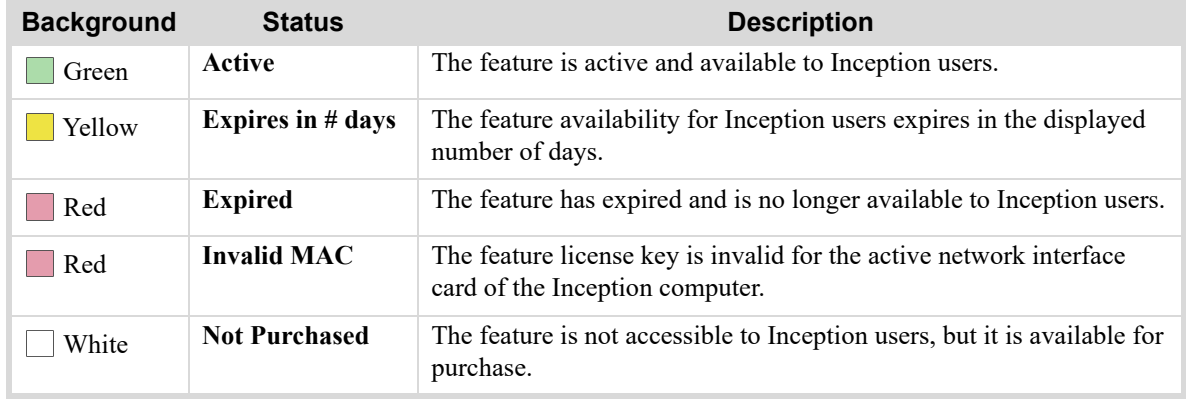

#### **12.** Click **OK**.

The **Configuration** dialog box closes.

**13.** Refresh your web browser window.

Inception adds icons to the toolbar for the newly activated features, making the features accessible to Inception users.

#### **For More Information on...**

• contacting Ross Video Technical Support, refer to the section "**[Contacting Technical Support](#page-8-2)**" on page 1–3.

# <span id="page-37-0"></span>Reactivating a Product Key

After purchasing new features for an Inception system, the Inception product key requires a reactivation to make the purchased features available to Inception users.

#### **To reactivate an Inception product key:**

- **1.** Log into Inception as an **Administrator**.
- **2.** In the **Tools** section of the Inception toolbar, click the  $\ddot{\bullet}$  **Configuration** icon.

The **Configuration** window opens.

**3.** On the **Configuration** window toolbar, click the **System** icon.

The **System** panel opens.

**4.** Click the **Licensing** tab.

The **Licensing Configuration** tab opens.

**5.** Click the **License Options** link.

The **Product Key** field displays the currently activate product key.

**6.** Click **Reactivate**.

After reactivating the product key, an **Alert** dialog box opens requesting a refresh of the web browser window.

**7.** Click **OK**.

The **Alert** dialog box closes and the **Licensing Configuration** tab is updates to display with new feature licenses associated with the reactivated product key.

**8.** Click **OK**.

The **Configuration** dialog box closes.

**9.** Refresh your web browser window.

Inception adds icons to the toolbar for the newly activated features, making the features accessible to Inception users.

# <span id="page-38-0"></span>Deactivating a Product Key

When you want to move Inception Server software on another computer, you must first deactivate the Inception Server software on the current Inception computer.

#### **To deactivate an Inception product key:**

- **1.** Log into Inception as an **Administrator**.
- **2.** In the **Tools** section of the Inception toolbar, click the  $\ddot{\otimes}$  **Configuration** icon.

The **Configuration** window opens.

**3.** On the **Configuration** window toolbar, click the System icon.

The **System** panel opens.

**4.** Click the **Licensing** tab.

The **Licensing Configuration** tab opens.

**5.** Click the **License Options** link.

The **Product Key** field displays the currently activate product key.

**6.** Click **Deactivate**.

After deactivating the product key, an **Alert** dialog box opens.

**7.** Click **OK**.

The **Alert** dialog box closes and the product key shown in the **Product Key** box deactivates. You can use the deactivated product key to activate Inception Server software on another computer.

Deactivating a product key un licenses and removes Inception user access to all of the Inception features associated with the product key.

**8.** Click **OK**.

The **Configuration** dialog box closes.

# <span id="page-40-1"></span><span id="page-40-0"></span>System Configuration

This chapter discusses the following topics:

- • [Changing the root User Password](#page-41-0)
- • [Accessing the Configuration Interface](#page-41-1)
- • [Changing the Inception Wallpaper](#page-41-2)
- • [Setting Up a News Service Serial Connection](#page-42-0)

# <span id="page-41-0"></span>Changing the root User Password

For security reasons, we recommend you change the default root user password.

#### **To Change the root User Password:**

- **1.** At the **Inception Login** screen, enter the following user name and password in the provided boxes to log in an Administrator:
	- **Username** root
	- **Password** password
- **2.** In the **Tools** section of the Inception toolbar, click the **Change Password** icon.
- **3.** The **Change Password** panel opens.
- **4.** In the **Old Password** box, type the root user password (password).
- **5.** The **New Password** box, type a new password that you are able to remember.
- **6.** In the **Verify Password** box, type the new password again.
- **7.** Click **Change Password**.

The login password for the root user changes to the newly set password.

## <span id="page-41-1"></span>Accessing the Configuration Interface

Use the Configuration interface to set up user accounts, user roles, media sources, publishing channels, system properties, and NCS (Newsroom Computer System) integration.

#### **To access the Configuration Interface:**

- **1.** Log into Inception as an **Administrator**.
- **2.** In the **Tools** section of the Inception toolbar, click the  $\ddot{\otimes}$  **Configuration** icon.
- **3.** The Configuration interface opens.

# <span id="page-41-2"></span>Changing the Inception Wallpaper

You can set the Inception wallpaper graphic as the Desktop background image for your Inception Server. The Inception wallpaper features the Inception logo, and clearly identifies the computer as an Inception Server.

#### **To Install Inception Wallpaper:**

**1.** Use a supported web browser to open the following URL:

http://localhost/resources/inception/images/wallpaper/1920x1080.jpg

The Inception wallpaper graphic opens.

- **2.** To replace your current Desktop wallpaper with Inception wallpaper, do one of the following:
	- **In Internet Explorer** Right-click the wallpaper graphic file and then click **Set as background**.
	- **In Chrome** Right-click the wallpaper graphic and then click **Save image as...**. Save the image to your Desktop. Navigate to the image, right-click it, and then click **Set as Desktop background**.

# <span id="page-42-0"></span>Setting Up a News Service Serial Connection

When you receive content from a wire service through a serial connection, Inception uses a DeviceMaster to handle the communication between your wire service hardware and your Inception Server. The wire service hardware connects to a serial port on the DeviceMaster, and the DeviceMaster connects to your Inception Server through the local area network. You must configure the connected DeviceMaster serial port to communicate with the wire service hardware.

#### **To configure the DeviceMaster to communicate with wire service hardware:**

**1.** Use a web browser to open the **Server Status** web page for your DeviceMaster. The default IP address for a DeviceMaster is 192.168.250.250.

The **Server Status** web page opens in the web browser.

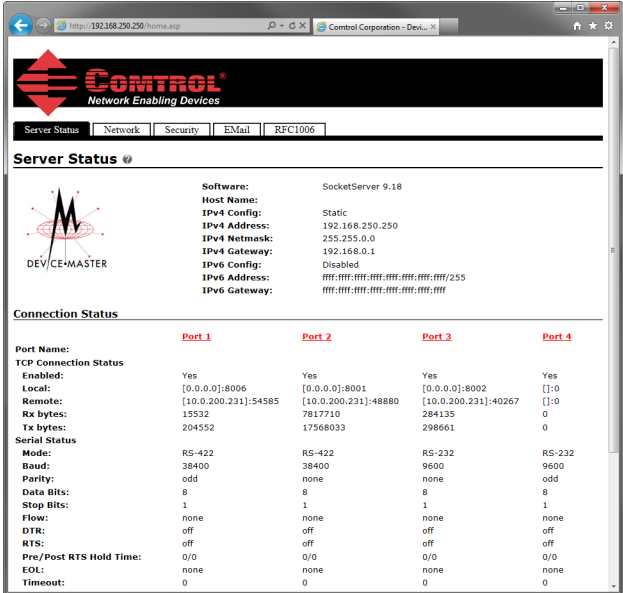

**2.** Click **Port #** link, where **#** is the port number on the DeviceMaster to which you connect your wire service hardware.

The **Edit Port # Configuration** tab opens.

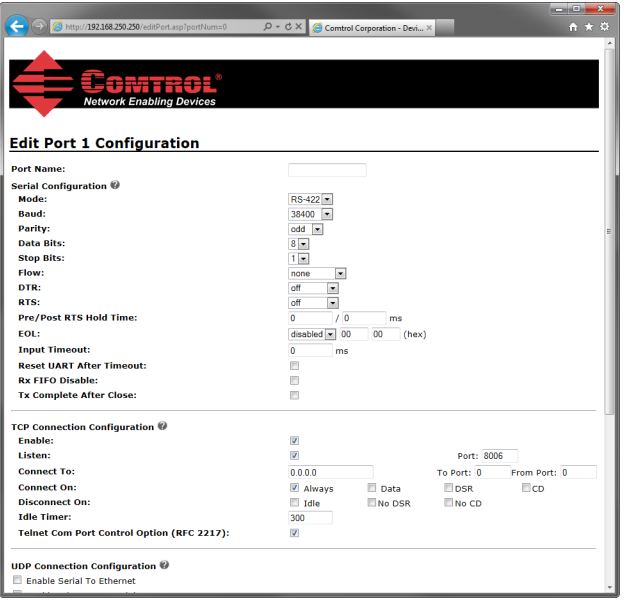

- **3.** In the **Serial Configuration** section, configure the settings as required by your wire service hardware.
- **4.** In the **TCP Connection Configuration** section, select the **Enable** check box.
- **5.** Select the **Listen** check box.
- **6.** In the **Port** box, enter the port number that the DeviceMaster uses to listen for communication from the wire service hardware.
- **7.** Click **Save**.

The **Port Configuration Updated** web page opens.

**8.** Click **OK**.

The **Server Status** web page opens.

**9.** Click **Reboot**.

The DeviceMaster reboots with the new configuration.

- **10.** Configure your wire service agent software as required.
- **11.** Start ingesting wire service content with the agent software.
- **12.** Configure an Inception wire account to receive content from the wire service.

#### **For More Information on...**

- configuring a DeviceMaster, refer to the *DeviceMaster Installation and Configuration Guide*.
- configuring an Inception wire account, refer to the section "**Wire Account Configuration**" on page 16–17 of the *Inception Configuration Guide*.

# <span id="page-44-0"></span>CueiT Ross Prompting Quick Start

The CueiT Ross Prompting application tightly integrates with Ross Inception to make it easy for customers to optimize shot performance and to deliver the best on air results.

This chapter discusses the following topics:

- • [Dual Monitor Setup](#page-45-0)
- • [Enable Prompt](#page-46-0)
- • [Scroll Preview](#page-46-1)
- • [Scroll Controllers](#page-47-0)

# <span id="page-45-0"></span>Dual Monitor Setup

CueiT Ross was designed as a dual-screen application. The main monitor will act as your CueiT software interface and the secondary monitor will be the video output to prompter.

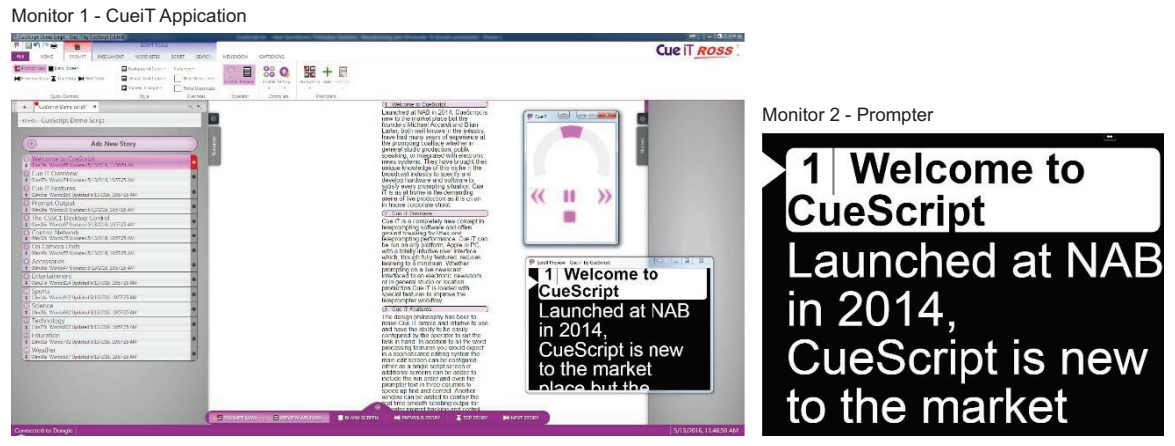

*Figure 7.1 CueiT Ross Screens*

Windows typically uses a wide-screen resolution for most video-output, however, optimally the secondary monitor should have a 4:3 resolution if it is going out to a traditional on-camera prompter monitor. As this format best fits prompt screen sizes. 1024 x 768 is preferred.

#### **To set the monitor screen resolution**

• Use the **Start** menu to select Control Panel > Appearance and Personalization > Display > Screen Resolution. The **Screen Resolution** panel opens.

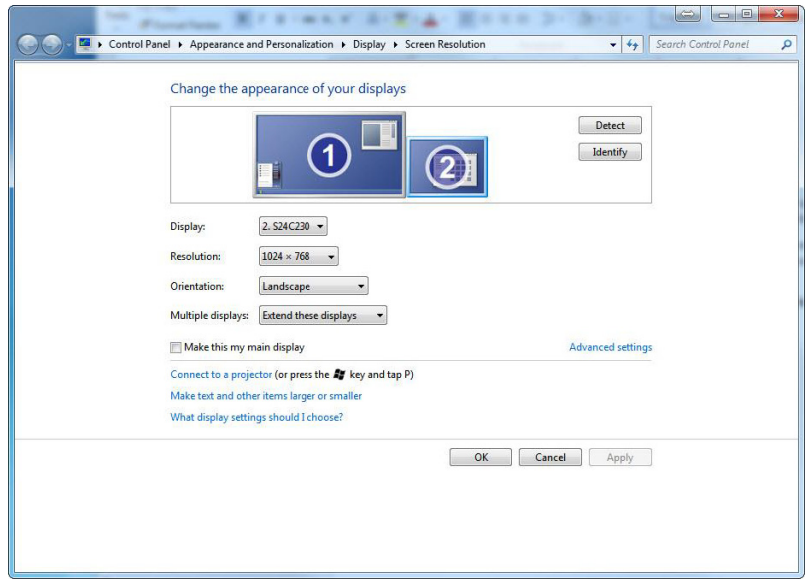

# <span id="page-46-0"></span>Enable Prompt

#### **To enable prompt**

• Click the  $\frac{2}{\sqrt{2}}$  **Prompt** button in the top-left of the program.

The **Prompt** button turns red to show that it is on.

- Alternatively, you can use the following methods to enable prompt"
	- › Press **CTRL+** (Shortcut Keys).
	- › Click **Prompt Now** in the **Prompt** tab.
	- › Click **Prompt Now** in the **Quick** toolbar at the bottom of the program.

### <span id="page-46-1"></span>Scroll Preview

With the first Prompt ON CueiT displays two **Scroll Preview** windows:

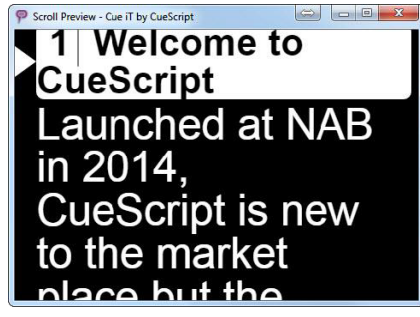

*Figure 7.2 Scroll Preview Window*

These windows will be in the middle of the Main monitor, one in front of the other.

#### **To output full screen**

- 1. Drag one of the **Scroll Preview** windows the secondary monitor.
- 2. Press **F11**.

The **Scroll Preview** window expands to full screen on the secondary monitor. The **Scroll Preview** window toolbars are hidden in full screen mode.

3. The second **Scroll Preview** window is a duplicate and a reference for the prompt operator to use as confidence monitor.

#### Scroll Preview Window Positions

Both windows will start in the same position as they were closed in. So long as they are not moved before prompt is turned Off, at next Prompt On they will resume the same positions.

#### **Troubleshooting**

If there are two Scroll Preview windows that appear on Prompt ON, and one should have been out to the secondary monitor, then check the secondary monitor connection, or repeat the steps above to bring the window to output.

# <span id="page-47-0"></span>Scroll Controllers

CueiT Ross has optional purchase options for a CSSC Hand Scroll Controller and CSFSC Foot Controller accessories. There is no limit to the quantity of controllers.

### On-Screen Scroller

As default, CueiT Ross can use mouse and keyboard control in the absence of a controller through the on-screen Scroller. This **is found under the Prompt** tab **Operator** section.

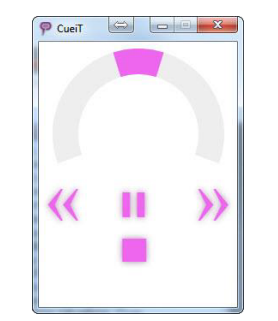

*Figure 7.3 CueiT On-screen Scroller*

The scroller can be controller in the following ways:

- **Scroll Wheel** Click and drag the pink speed indicator on the gray half-circle track to advance or reverse in the script.
- **Mouse Wheel** Hover the cursor within the Scroller window and use the mouse wheel to advance or reverse in the script.
- **Arrow Keys** Utilize the arrow keys (Up/Down or Left/Right) to advance or reverse. The Scroller window has to be the active window.
- **Num Pad 2 & 8** While prompt is on and Num Lock is active the 2 and 8 keys on the Num Pad will advance and reverse prompting. The Scroller does not have to be the active window for this to function.

### **Controller**

If a controller has been purchased, CueiT Ross can utilize 3 out of the 4 interface connections:

• **USB** — The USB connection is directly into the CueiT computer. This gives both scroll data and power. Drivers will automatically install, and restart is not required. Please allow 2-5 minutes for drivers to fully install the first time.

The USB connection also enables the Settings menu in CueiT. This allows changes such as naming, sensitivity, Command buttons and Static IP.

• **Ethernet** — The Ethernet connection is directly on the same network as the CueiT computer. *(It is NOT a direct connection to the computer.)* This allows the controller to sit anywhere in the studio. This connection requires a XLR Power supply.

By default, all controllers are setup for DHCP. If a static IP is required, refer to the manual on Controllers (Section 3.3.5). This will need to be set using the USB cable one-time.

- **RJ11** The RJ11 connection is to connect a foot controller to a hand controller. RJ11 will supply power to the secondary controller, so long as the first controller has a power source. RJ11 works with any primary connection (USB or Ethernet to the first controller).
- **BNC** The BNC connection on the controller is for CAN bus. This is ONLY supplied from the CueB hardware which accompanies the Production and Studio Suites. And it is NOT a video output.